# **CATEGORITZACIÓ PER GRUP TERAPÈUTIC** Butlletí Setmanal

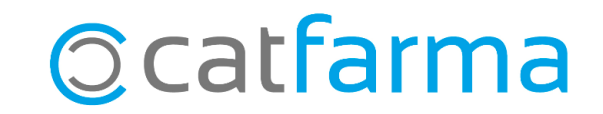

Cada vegada que es dóna d'alta un producte a través del BOT, ens trobem que aquest no s'assigna a la família que ens interessa. Perquè això no ens passi, tenim l'opció de relacionar un grup terapèutic a una família determinada, perquè així el producte s'assigni a la família automàticament.

**2**

Tot seguit veurem un exemple.

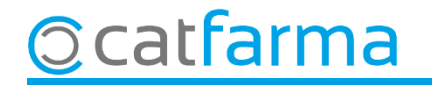

#### Accedim al menú **BDades Mestres Grups terapèutics**:

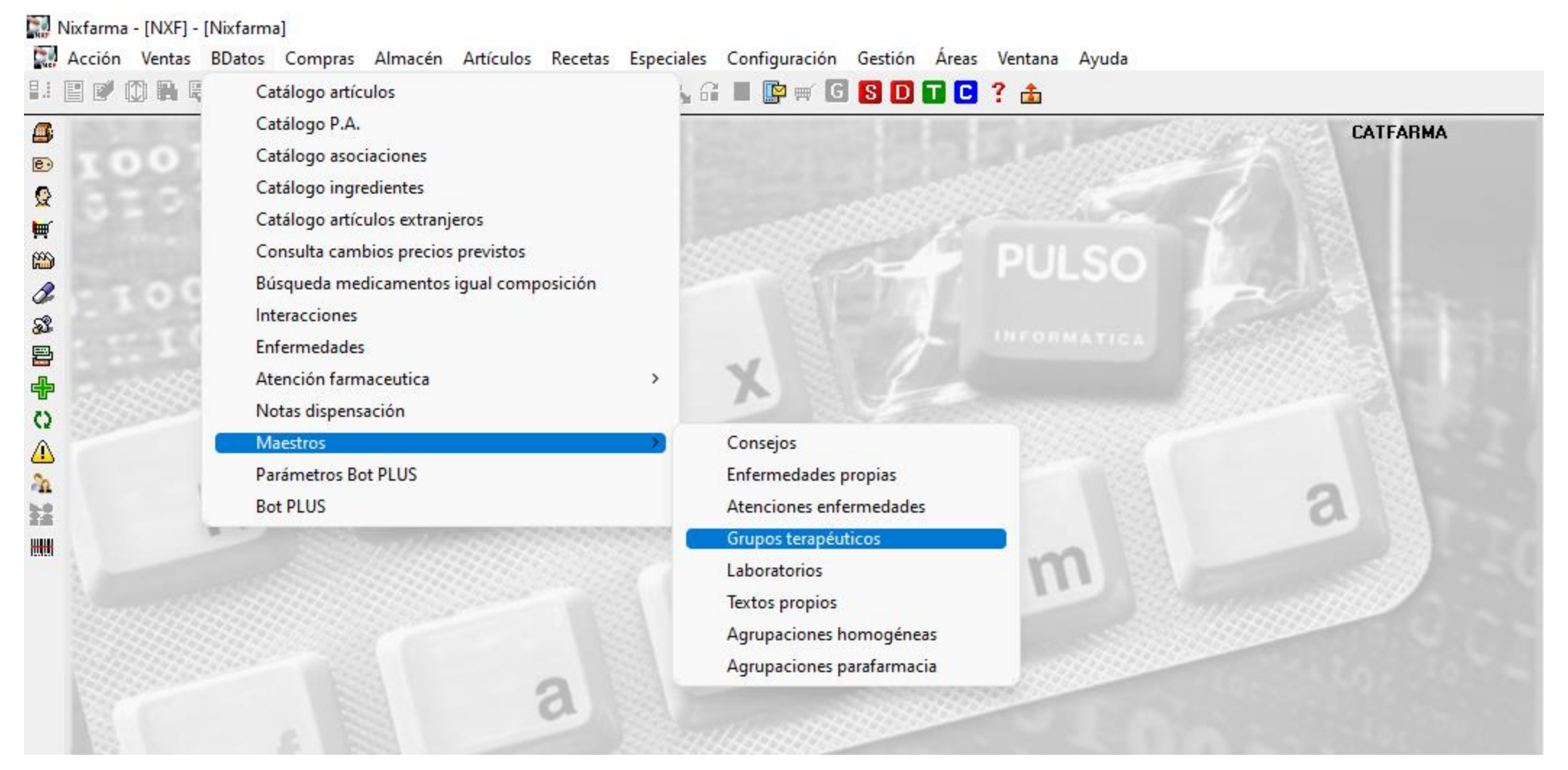

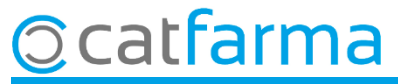

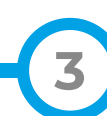

En aquest cas hem creat la família Higiene capil·lar i volem relacionar-la amb tots els grups terapèutics de Xampús. Primer fem **F7** per realitzar la consulta.

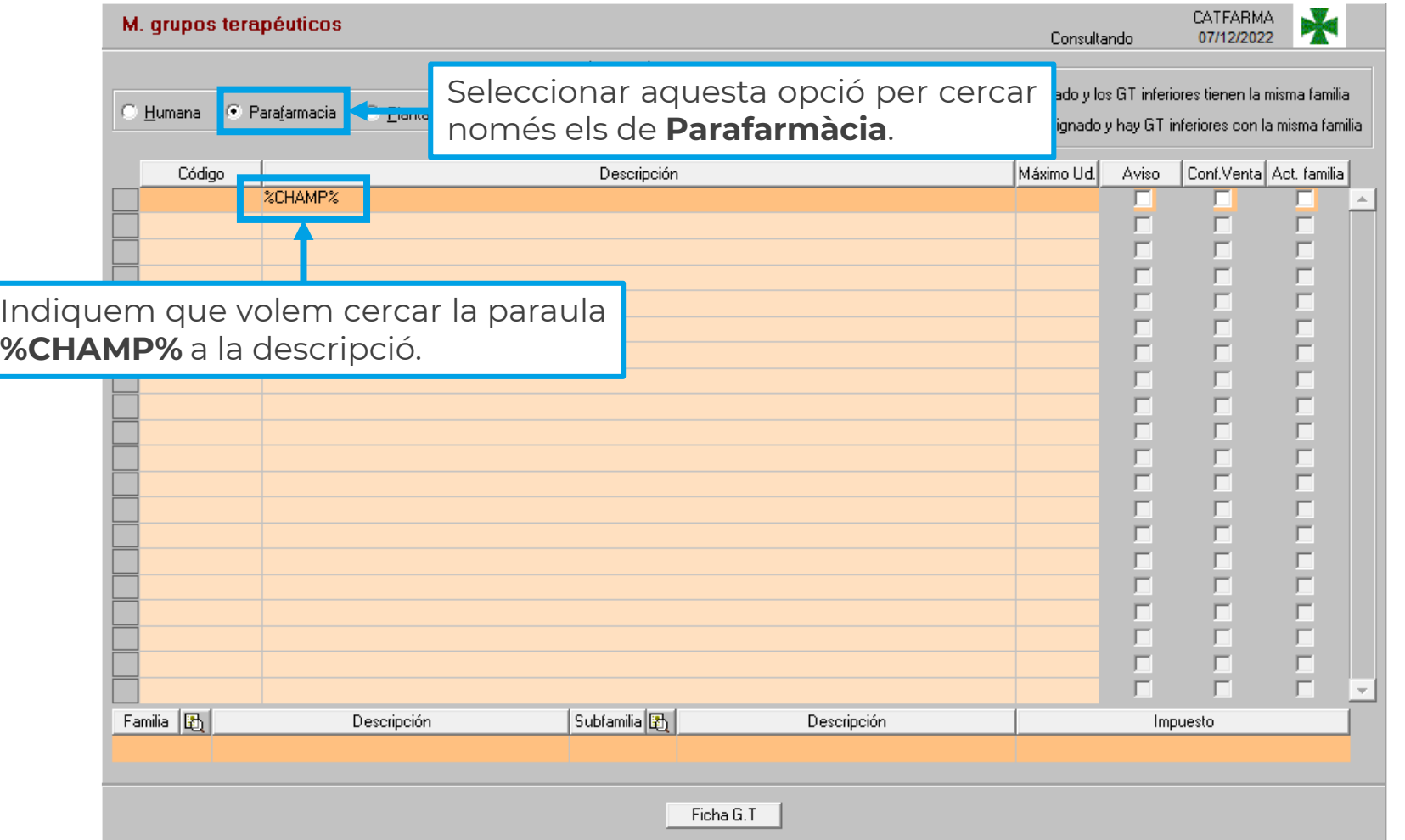

**4**

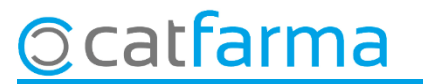

Al fer **F8** veiem el resultat de la consulta. Ara fem **F3** per modificar.

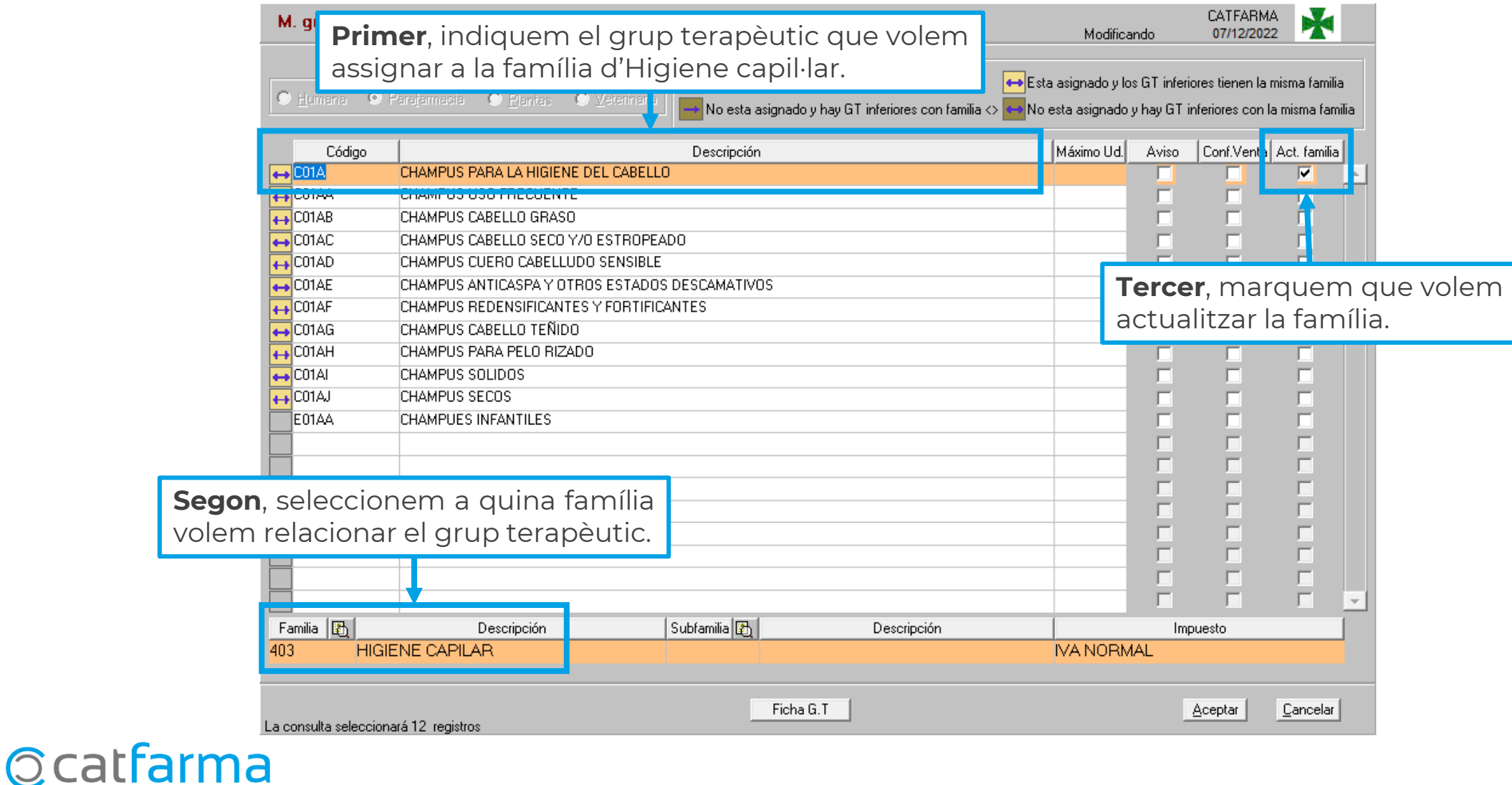

**5**

Finalment fem clic a **Acceptar** i ens preguntarà què volem actualitzar.

![](_page_5_Picture_2.jpeg)

Marcant només la primera opció, estem indicant que volem actualitzar tots els grups terapèutics inferiors al seleccionat a la mateixa família. És a dir, si tenim seleccionat el grup C01A, modificarà el C01AA, C01AB, C01AC, etc...

Marcant només la segona opció, estem indicant que volem actualitzar només els articles del grup terapèutic seleccionat.

Marcant les dues opcions, estem indicant el mateix que a la primera opció i a més, modificarem tots els articles del grup terapèutic seleccionat i els dels nivells inferiors també.

**6**

![](_page_5_Picture_6.jpeg)

# **SEMPRE AL TEU SERVEI** Bon Treball

![](_page_6_Picture_1.jpeg)